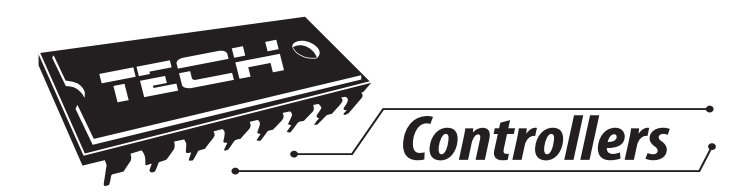

# **Инструкция обслуживания** M-8

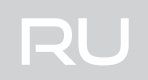

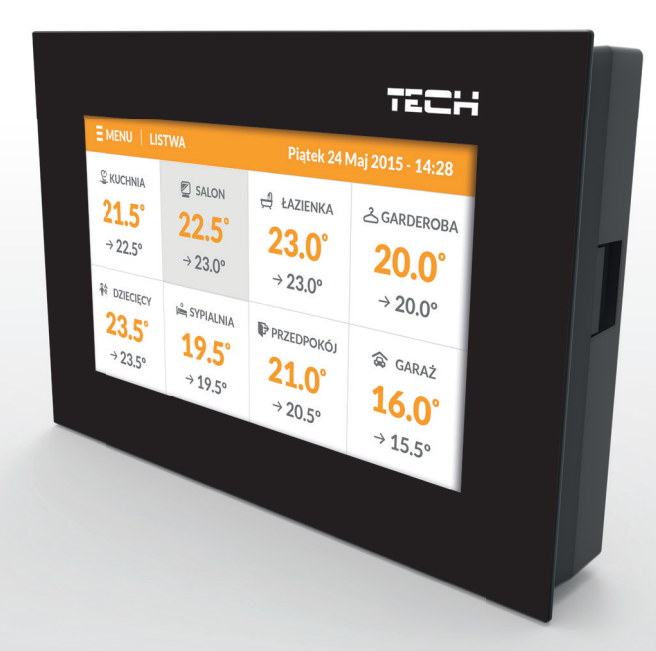

# www.tech-cotrollers.com

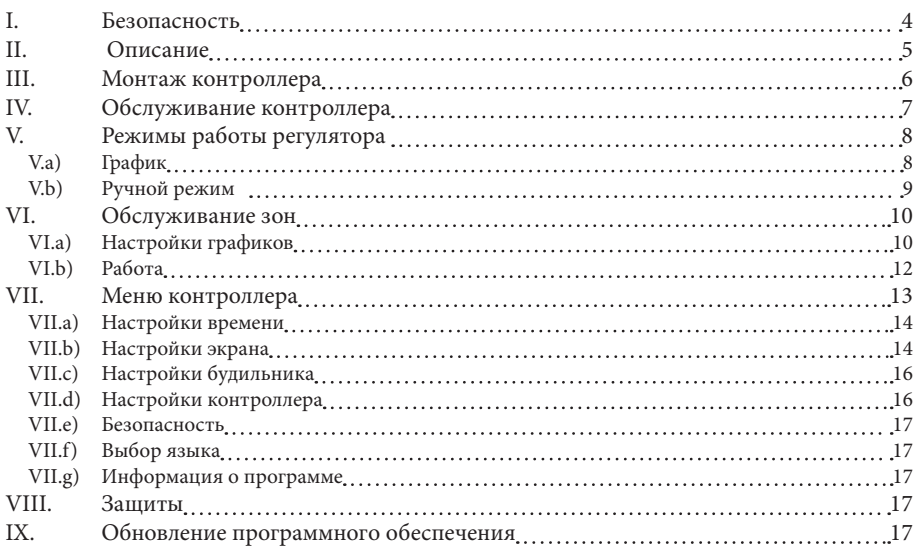

### **I. Безопасность**

Перед использованием устройства, ознакомьтесь с приведенными ниже правилами. Несоблюдение этих инструкций может привести к травмам или к повреждению устройства. Сохраните это руководство!

Чтобы избежать ошибок и несчастных случаев, убедитесь, что все пользователи устройства ознакомлены с его работой и функциями безопасности. Храните это руководство и убедитесь, что оно останется вместе устройством в случае его перенесения или продажи, так чтобы все, кто использует устройство в любой момент использования могли иметь доступ к соответствующей информации об использовании устройства и его безопасности. Для безопасности жизни и имущества необходимо соблюдать все меры предосторожности, приведенные в этом руководстве, потому что производитель не несет ответственности за ущерб, причиненный по неосторожности.

# **ПРЕДУПРЕЖДЕНИЕ**

- Электрический прибор под напряжением! Перед началом эксплуатации (подключение электрических проводов, установка устройства и т.д.), необходимо убедиться, что регулятор не включён в сеть!
- Монтаж должен быть осуществлен только квалифицированным персоналом.
- Перед запуском контроллера необходимо проверить эффективность зануления электродвигателей, котла, а также проверить изоляцию электрических проводов.
- Регулятор не предназначен для использования детьми

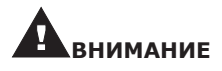

- Атмосферные разряды могут повредить контроллер, поэтому во время грозы необходимо выключить регулятор из сети.
- Контроллер не может быть использован вопреки своему назначению.
- Перед началом и в течение отопительного сезона для контроллера нужно провести осмотр технического состояния проводов. Необходимо проверить крепление контроллера, очистить его от пыли и других загрязнени.

После завершения редактирования инструкции 29 февраль 2016 года, могли наступить изменения в перечисленных в ней продуктах. Производитель оставляет за собой право вносить изменения в конструкцию. Иллюстрации могут включать в себя дополнительные аксессуары. Технология печати может влиять на разницу в приведенных цветах.

Заботливость об естественную среду является для нас приоритетным вопросом. Сознание, что мы

изготовляем электронное оборудование обязывает нас до безопасной для природы утилизации изношенных электронных элементов, узлов и комплектного оборудоваемя. В звязи с тем наша фирма получила реестровый номер, признанный Главным инспектором Защиты естественной среды. Символ перечеркнутой корзины для мусора на нашим продукте обозначает, что данного продукта нельзя выбрасывать в обыкновенные ёмкости для отходов. Сортируя и соответственно распределяя отходы предназначенные для утилизпации помогаем хранить естественную среду. . Обязанностью Пользователя является передача изношенной электронной и электрической техники, в специально для этого назначенный пункт, с целью ее утилизации.

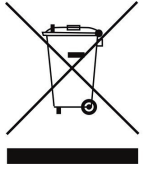

## **II. Описание**

Комнатный регулятор M-8 предназначен для работы с панелью L-8, он предназначен управлять работой подключенных комнатных регуляторов.

 Комнатный регулятор M-8 устанавливается в выбранной обогревательной зоне. Он отправляет информацию о текущей температуре к панели, которая на этой основе управляет термостатическими клапанами (открывая их когда помещение необогрето и закрывая их после достижения заданной температуры помещения). M-8 дает возможность изменения заданной температуры помещения, настройки недельного графика заданной температуры.

Комнатный регулятор M-8 предназначен для управления настройками в других зонах: заданная температура, недельный график, название зоны и другие.

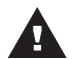

#### **ПРИМЕЧАНИЕ**

В системе может быть установлен только один комнатный регулятор M-8.

Функции контроллера:

- Беспроводная коммуникация с L-8
- Управление температурой помещения
- Отображение настроек: Температура, дата, время
- Экран автоматически меняющий свою яркость в зависимости от текущей поры дня
- Родительская блокировка
- Будильник
- Заставка экрана возможность загрузки фотографий, слайд-шоу
- Обновление программного обеспечения через USB
- Управление настройками остальных зон заданные температуры, графики, названия и другие
- Возможность введения изменений настроек в глобальных графиках

Оборудование контроллера:

- Передняя панель сделана с 2мм стекла
- Беспроводная коммуникация
- Большой, лёгко читаемый, цветной сенсорный экран
- Встроенный датчик температуры
- Возможность установки под штукатурку

### **III. Монтаж контроллера**

Монтаж должен быть выполнен квалифицированными специалистами.

#### **ПРЕДУПРЕЖДЕНИЕ**

 Опасность для жизни в результате поражения электрическим током на входах под напряжением. Перед работой с регулятором необходимо его отключить от сети и предохранить от случайного включения.

#### **ВНИМАНИЕ**

 Неправильное подключение проводов может привести к повреждению регулятора!

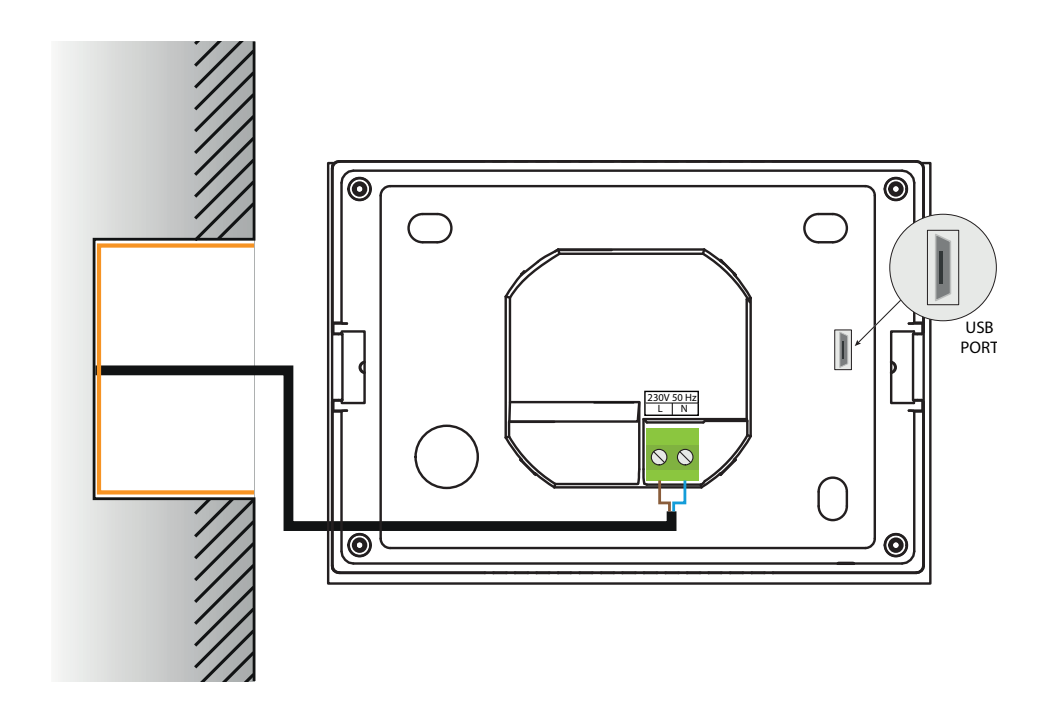

## **IV. Обслуживание контроллера**

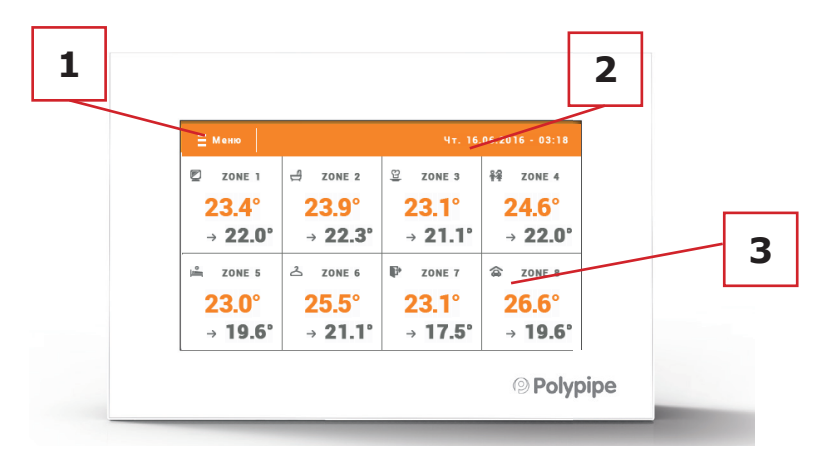

- 11. Вход в меню контроллера
- 2. Текущая дата и время.
- 3. Информация о состоянии отдельных зон:

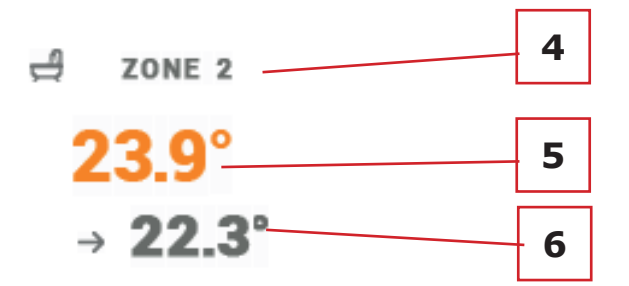

4. Название зоны — её можно изменить входя в меню зоны через сайт (используя Интерне-модуля ST-5075 или 50605)

- 5. Текущая температура в зоне
- 6. Заданная температура в зоне

### **V. Режимы работы регулятора V.a) График**

После активации выбранного графика заданная температура зависит от зараннее определенных настроек. Можно приписать отдельные значения заданных температур для максимально трёх временных пределов (смотреть глава Настройки графиков).

 Для изменения активного графика необходимо нажать экран в области информации о активном режиме работы (область обозначена номером 2 в главе Обслуживание зон). В развёрнутом списке выбираем нужный нам график и нажимаем его.

 В зоне имеем возможность выбора одного из двух видов графиков:

- глобальный график — его настройки накладываются сверху с уровня сайта или

вышестоящего комнатного регулятора ST-28055.

- локальный график — индивидуальный для зоны.

 Для изменения подробных настроек необходимо войти в меню контроллера в пункт Настройки графиков.

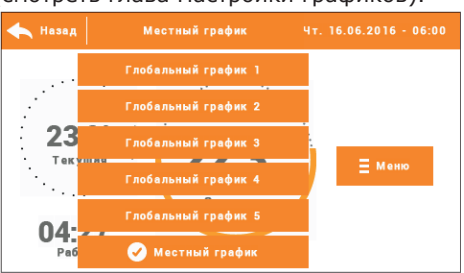

## **V.b) Ручной режим**

Нажимая главный экран в области заданной температуры можем перейти в ручной режим установки заданной температуры и время её активности в зоне.

 Заданную температуру меняем при помощи иконок ▲ и ▼, или протягивая заданное значение на панели температуры (видимая в левой части экрана). Выбор подтверждаем нажатием иконки ОК.

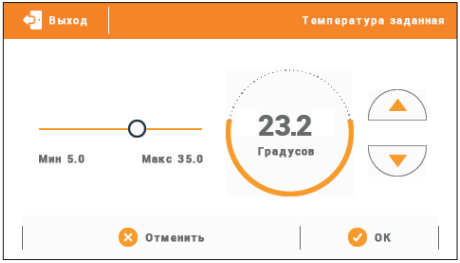

 Будет отображаться экран настройки времени актуальности заданной введеной вручную (после истечения этого времени контроллер перейдет в режим работы графика ранее актуального).

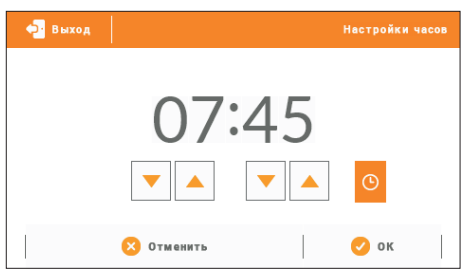

 Нажимая иконку часов можем установить неопределённое время актуальности установленной заданной температуры — на главном экране в области обозначеной номером 6 отобразится надпись CON.

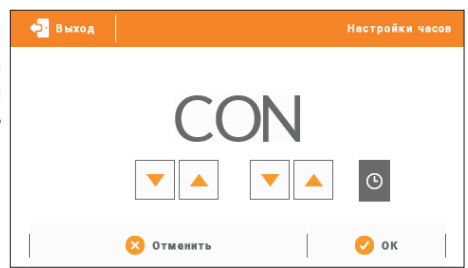

# **VI. Обслуживание зон**

ST-28055 является вышестоящим комнатным регулятором, это обозначает, что при его помощи можно редактировать большинство параметров других зон, независимо от применяемого в них вида регулятора или комнатного регулятора. Чтобы перейти к настройкам выбранной зоны необходимо нажать область экрана информирующую об её состоянии. На дисплее отобразится основной экран редактирования зоны:

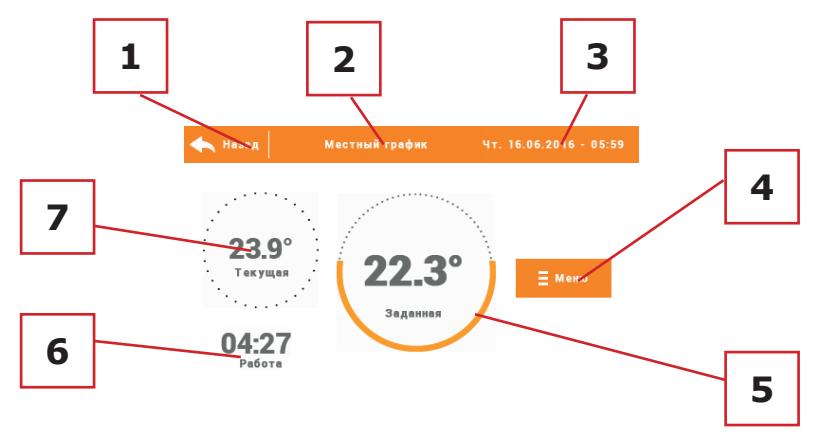

1. Иконка возвращения в главный экран

2. Режим работы регулятора — заданную температуру определяют графики или ручная настройка (ручной режим). Нажатие экрана в этой области приведёт к отображению экрана выбора актуального графика

3. Текущая дата и время

4. Вход в меню зоны — после нажатия этой иконы на контроллере отобразятся следующие опции: Название зоны, Настройки графиков и Работа.

5. Заданная температура зоны — нажатие экрана а этой области приведёт к изменению этого значения

6. Время до следующего изменения заданной температуры

7. Текущая температура в зоне

### **VI.a) Настройки графиков**

В комнатным регуляторе M-8 существуют два вида графиков — локальный и глобальный.

 Глобальные графики доступны во всех зонах — в каждой зоне можно выбрать один график как активный. Их настройки можно изменить только с уровня сайта через Интернет-модуль или с уровня вышестоящего комнатного регулятора M-8. Глобальный график можно использовать как основу для создания локального графика — для этого нужно войти в редактирование выбранного глобального графика, модифицировать его а потом подтвердить настройки — он будет сохранён как локальный график.

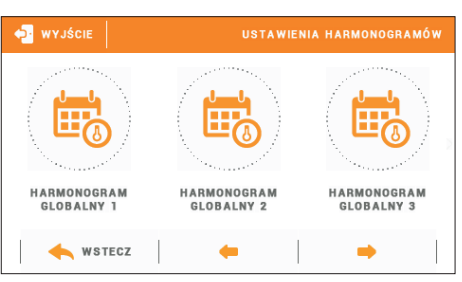

Локальный график приписан только к обслуживаемой зоне а его настройки

можно изменить как с уровня комнатного регулятора R-8k, как и с вышестоящих устройств (L-8, вышестоящий комнатный регулятор M-8 с уровня Интернета).

#### Редактирование графика:

 После перехода в экран редактирования графика мы можем его свободно модифицировать. Для выбора доступны настройки для двух отдельных групп дней на экране контроллера первая группа обозначена оранжевым цветом а вторая серым. Для любой из этих групп можем приписать максимально три временных предела с установленными нами отдельными заданными температурами. Кроме определенных временных пределов обязывать будет общая заданная температура, которой значение тоже можем редактировать.

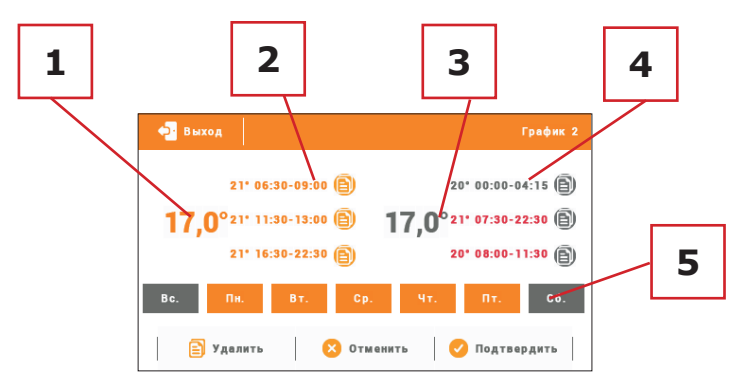

1. Общая заданная температура в первой группе дней (дни подсвечены оранжевым цветом, на вышеуказанном примере это рабочие дни: понедельник-пятница). Эта температура будет актуальной в зоне вне обозначенных временных пределов.

2. Временные пределы для первой группы дней — заданная температура и временные рамки. Щелчок в области выбранного временного предела приведет к переходу к экрану редактирования её настроек.

3. Общая заданная температура во второй группе дней (дни подсвечены серым цветом, на вышеуказанном примере это суббота и воскресенье).

4. Временные пределы для второй группы дней. На вышеуказанном примере был установлен только один временной предел. Для добавления следующих дней нужно нажать в области значка «+».

5. Очередные дни недели — подсвеченные оранжевым - приписаны к первой группе, а подсвеченные серым ко второй группе. Для изменений приписания к группе достаточно нажать экран в области выбранного дня недели.

Экран редактирования временных пределов позволяет настроить заданную температуру и временные рамки — с точностью до 15 минут.

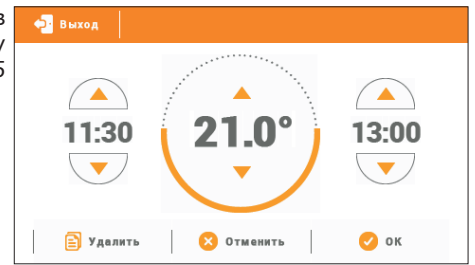

### **Инструкция обслуживания**

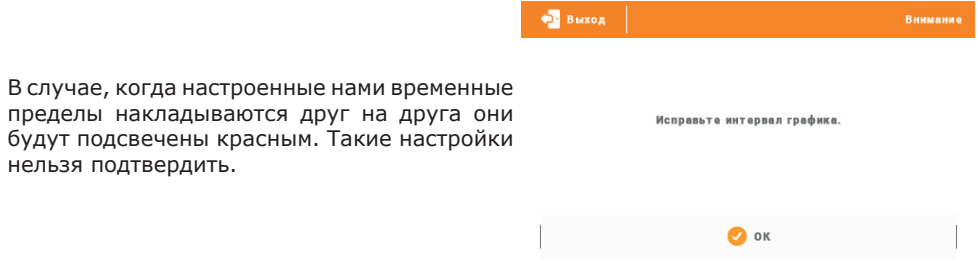

## **VI.b) Работа**

Эта функция позволяет включить зону — обозначение функции Выключено выключает работу зоны.

### **VII. Меню контроллера**

Вход в меню контроллера осуществляется нажатием иконки Меню на главном экране.

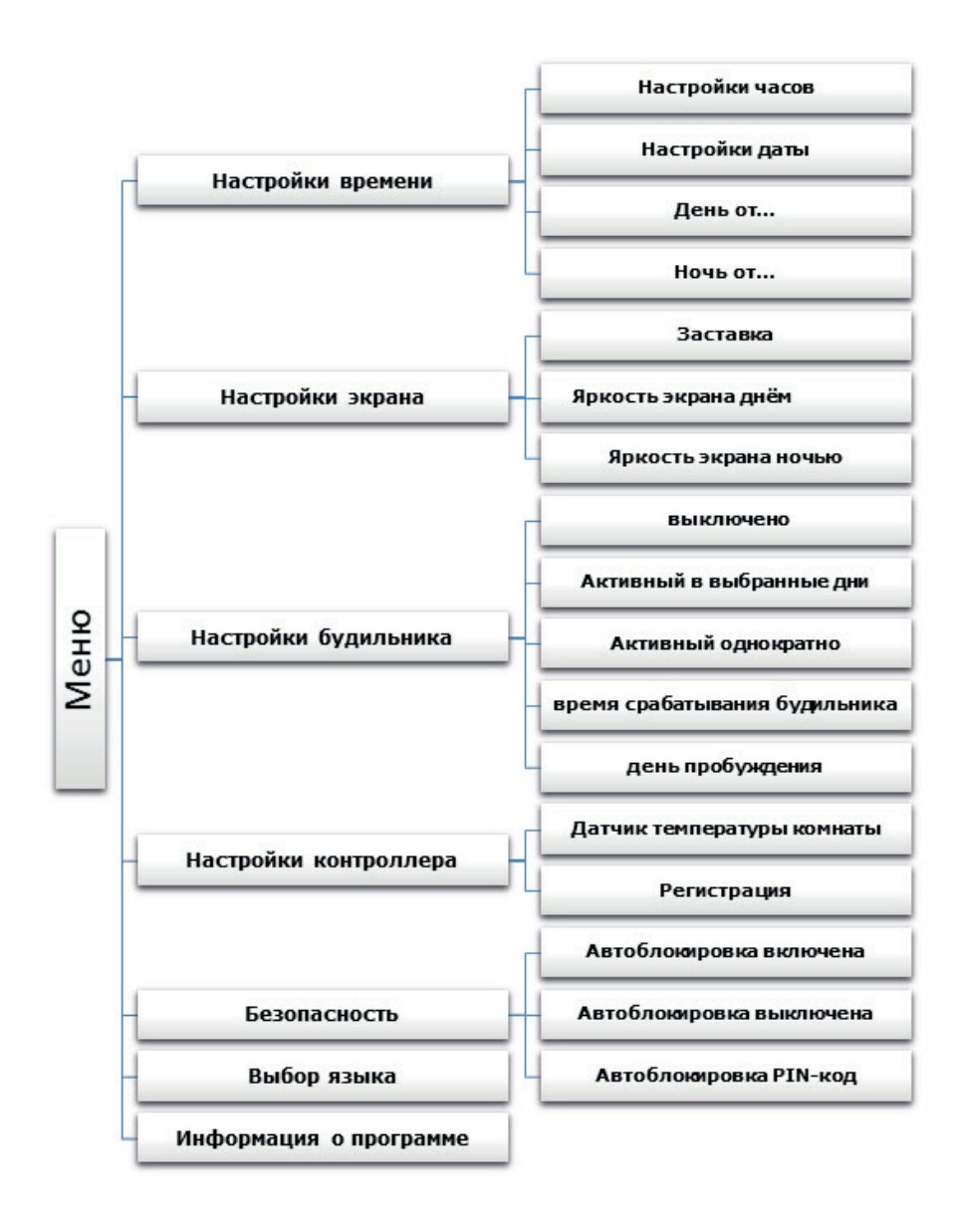

# **VII.a) Настройки времени**

После нажатия иконки Настройки времени на главном экране отображается панель для настроек часов, даты и определения временных рамок дневной и ночной поры (День от... и Ночь от...)..

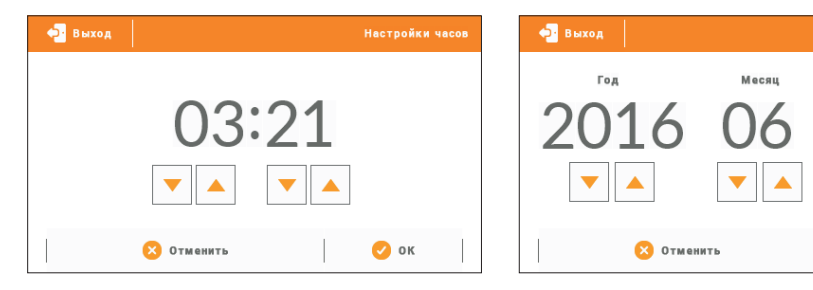

# **VII.b) Настройки экрана**

Нажатие иконки Настройки экрана приведет к отображению опции предназначенных для настройки вида экрана.

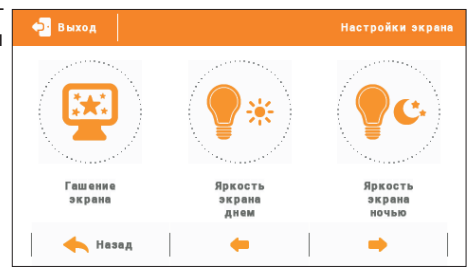

.<br>Настройки даты

День

**O** OK

#### **Заставка экрана**

В контроллере можно настроить заставку экрана, который будет включаться после определенного времени бездействия. Чтобы вернуться к виду главного экрана необходимо нажать экран в любом месте. Пользователь может установить свой индивидуальный вид экрана во время ожидания устанавливая отдельные параметры:

• Выбор заставки

.

 Нажимая иконку выбора заставки переходим к панели позволяющей выключение опции заставки (Нет заставки), или настройки заставки в виде:

- Слайд-шоу (включение этой опции возможно только после ранее проведенной Загрузки фотографий). На экране отображаются снимки с частотой установленной пользователем.
- Часы на экране отображаются часы.
- Погашено после истечения времени бездействия, экран погасится

• Загрузка фотографий Снимки для загрузки в память контроллера необходимо подготовить в графической программе ImageClip (скачать на сайте www.techsterowniki.pl).

После загрузки и запуска программы на компьютере нужно загрузить выбранную фотографию. После этого выбрать часть снимка, который должен отображаться на контроллере. Фотографию можно повернуть. После обработки фотографии следует загрузить следующую. После подготовки всех снимков, которые должны быть загружены в контроллер, их надо записать на флешку в корневом

каталоге. Флешку подключить в гнездо USB на контроллере и запустить опцию Импорт фотографий в меню контроллера.

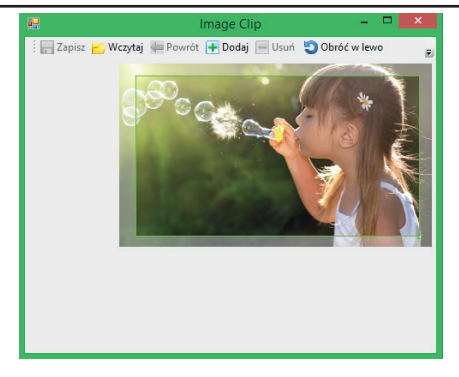

Zrzut ekranu programu do edycji zdjęć przeznaczonych do sterownika ST-28065

Максимально можно загрузить 8 снимков.

Загружая новую фотографию, автоматически из памяти контроллера будет удалена предыдущая.

• Время бездействия

 Эта функция позволяет настроить время, после которого выключится дисплей.

• Время отображения слайда Эта опция позволяет настроить частоту, с которой будут меняться снимки, при включенном слайд-шоу.

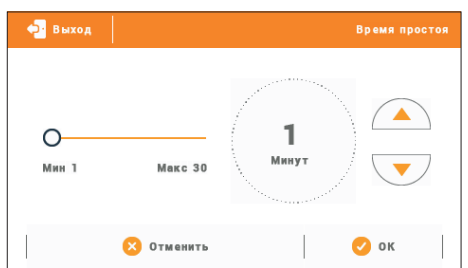

#### **Яркость экрана днём / Яркость экрана ночью**

После нажатия иконки яркости экрана пользователь может настроить процентное значение яркости экрана днём и ночью.

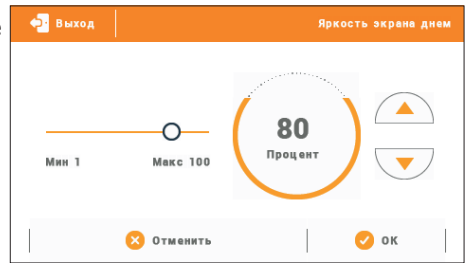

### **Инструкция обслуживания**

# **VII.c) Настройки будильника**

используется для активации параметров работы будильника.

 Будильник может быть активирован однократно или в выбранные дни недели — необходимо обозначить дни недели в функции День активности будильника.

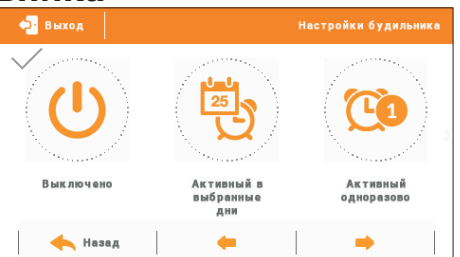

### **VII.d) Настройки контроллера Датчик температуры комнаты**

Функции этого подменю касаются встроенного датчика температуры: Гистерезис:

Гистерезис — это уровень толерантности для заданной температуры предотвращающий нежелаемые отклонения при минимальных колебаниях температуры (в пределе 0÷10°С) С точностью 0,1°C.

Пример: если заданная температура составляет 23°C а гистерезис составляет 1°C, комнатный регулятор будет сообщать о необогретости помещения после снижения температуры в квартире до 22°C.

#### Калибровка

Калибровка совершается во время монтажа или после длительного времени использования регулятора, если комнатная температура измеряется внутренним датчиком отличается от реальной. Диапазон регулировки: от -10 до +10°С с точностью 0,1°С.

#### **Регистрация**

Используется для зарегистрирования комнатного регулятора M-8 к определённой зоне. Активируем её после включения аналогичной функции в меню шины L-8 — смотреть руководство обслуживания шины L-8.

# **VII.e) Безопасность**

.<br>Нажатия иконки Безопасность в главном меню отображается панель<br>для изменения настроек ролительской настроек родительской блокировки. После активации этой функции — обозначение иконки Автоблокировка включена — пользователь может установить свой PIN-код входа в меню контроллера.

### **ПРИМЕЧАНИЕ**

FНа заводе установлен PIN-код - «0000».

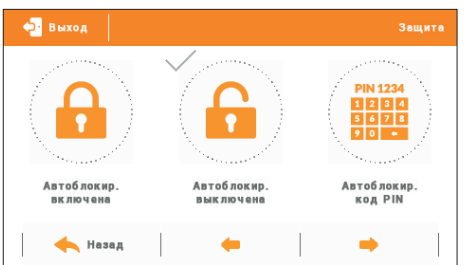

# **VII.f) Выбор языка**

Функция позволяет изменить язык обслуживания контроллера.

## **VII.g) Информация о программе**

После включении этой опции на дисплее отобразится логотип производителя котла и версия программного обеспечения контроллера.

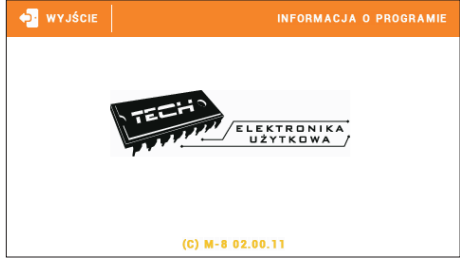

# **VIII. Защиты**

Комнатный регулятор температуры M-8 будет сигнализировать все тревоги шины L-8. В случае возникновения тревоги комнатный регулятор будет отправлять звуковой сигнал а на дисплее отобразится сообщение агалогичное как и на панели.

В случае повреждения внутреннего датчика отобразится тревога «Датчик температуры комнаты повреждён»..

## **IX. Обновление программного обеспечения**

#### **ПРИМЕЧАНИЕ**

Процесс загрузки нового программного обеспечения в контроллер может быть выполнен только квалифицированным установщиком. После обновления программного обеспечения нет возможности восстановить предыдущие настройки.

Для загрузки нового программного обеспечения необходимо отключить контроллер от сети. В порт USB нужно вставить USB флешку с новым программным обеспечением, затем подключить контроллер к сети. Однократный звуковой сигнал обозначает начало загрузки нового программного обеспечения.

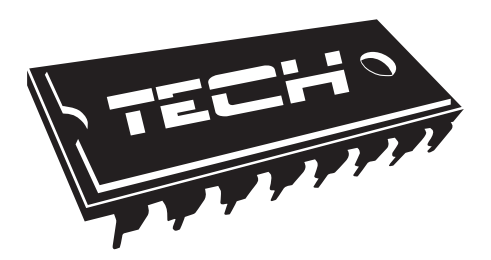

### Декларация о соответствии ЕС № 206/2016

 Компания ТЕХ, с главным офисом в Вепж 1047А, 34-122 Вепж улица Белая Дорога 31, с полной ответственностью заявляет, что производимый нами комнатный L-8 отвечает требованиям Директивы Европейского парламента и Совета 2014/35/ЕС от 26 февраля 2014г. о согласовании законов государствчленов относящихся к приобщению на рынке электрического оборудования, предназначенного для использования в определенных пределах напряжения (Официальный журнал ЕС L 96, от 29.03.2014, стр. 357) и Директивы Европейского парламента и Совета 2014/30/ЕС 26 февраля 2014. о согласовании законов государств-членов в отношении электромагнитной совместимости (Официальный журнал ЕС L 96, от 29.03.2014, стр. 79), Директивы 2009/125/ЕС о требованиях к экологическому проектированию продукции, связанной с энергопотреблением и Распоряжением Министра экономики от 8 мая 2013. « по основным требованиям ограничивающим использование определенных опасных веществ в электрическом и электронном оборудовании" внедряющего постановления Директивы RОHS 2011/65/ЕС.

Для оценки соответствия использовались гармонизированные нормы PN-EN 60730-2-9:2011, PN-EN 60730-1:2012.

⊿ ⊂ا ال .<br>CICIELÉ TECH SPÓŁKA Z OGRANICZONĄ ODPOWIEDZIALNO

Wieprz, 20 IV. 2016

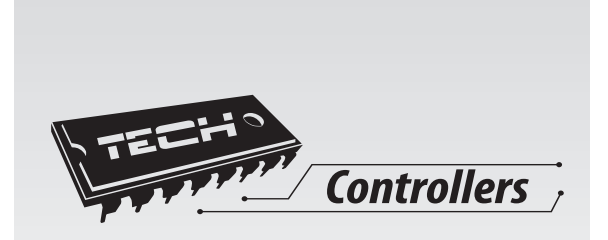

# **TECH STEROWNIKI**

**Spółka z ograniczoną odpowiedzialnością SP.k.**

**Biała Droga 31 34-122 Wieprz**

SERWIS 32-652 Bulowice, ul. Skotnica 120

Tel. +48 33 8759380, +48 33 3300018 +48 33 8751920, +48 33 8704700 Fax. +48 33 8454547

serwis@techsterowniki.pl

Понедельник - пятница 7:00 - 16:00 суббота  $9:00 - 12:00$ 

# www.tech-cotrollers.com